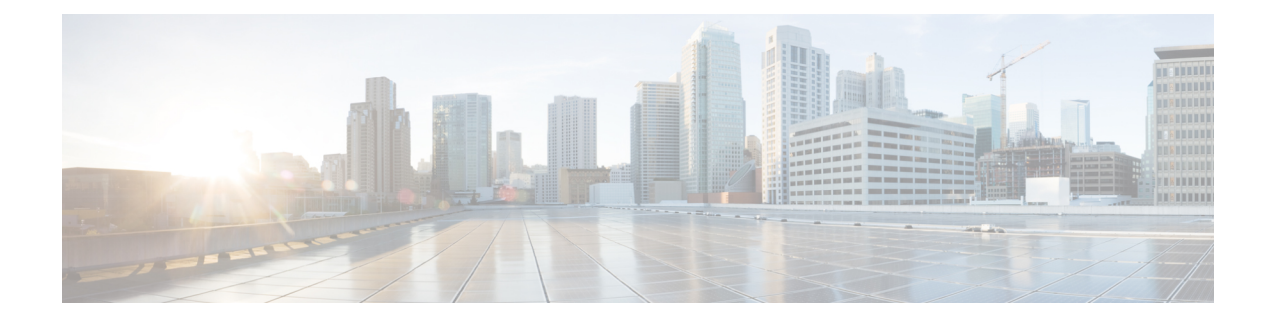

# **Encrypting Communication with Other MTAs**

This chapter contains the following sections:

- Overview of Encrypting [Communication](#page-0-0) with Other MTAs, on page 1
- Working with [Certificates,](#page-1-0) on page 2
- Enabling TLS on a [Listener's](#page-6-0) HAT, on page 7
- Enabling TLS and Certificate [Verification](#page-9-0) on Delivery, on page 10
- DNS-based [Authentication](#page-12-0) of Named Entities, on page 13
- Managing Lists of Certificate [Authorities,](#page-16-0) on page 17
- Enabling a [Certificate](#page-19-0) for HTTPS, on page 20

# <span id="page-0-0"></span>**Overview of Encrypting Communication with Other MTAs**

Enterprise Gateways (or Message Transfer Agents, i.e. MTAs) normally communicate "in the clear" over the Internet. That is, the communications are not encrypted. In several scenarios, malicious agents can intercept this communication without the knowledge of the sender or the receiver. Communications can be monitored and even altered by a third party.

Transport Layer Security (TLS) is an improved version of the Secure Socket Layer (SSL) technology. It is a widely used mechanism for encrypting SMTP conversations over the Internet. AsyncOS supports the STARTTLS extension to SMTP (Secure SMTP over TLS), described in RFC 3207 (which obsoletes RFC 2487).

The TLS implementation in AsyncOS provides privacy through encryption. It allows you to import an X.509 certificate and private key from a certificate authority service or create a self-signed certificate to use on the email gateway. AsyncOS supports separate TLS certificates for public and private listeners, secure HTTP (HTTPS) management access on an interface, the LDAP interface, and all outgoing TLS connections.

#### **Related Topics**

• How to Encrypt SMTP [Conversations](#page-0-1) using TLS, on page 1

### <span id="page-0-1"></span>**How to Encrypt SMTP Conversations using TLS**

How to Encrypt SMTP Conversations using TLS

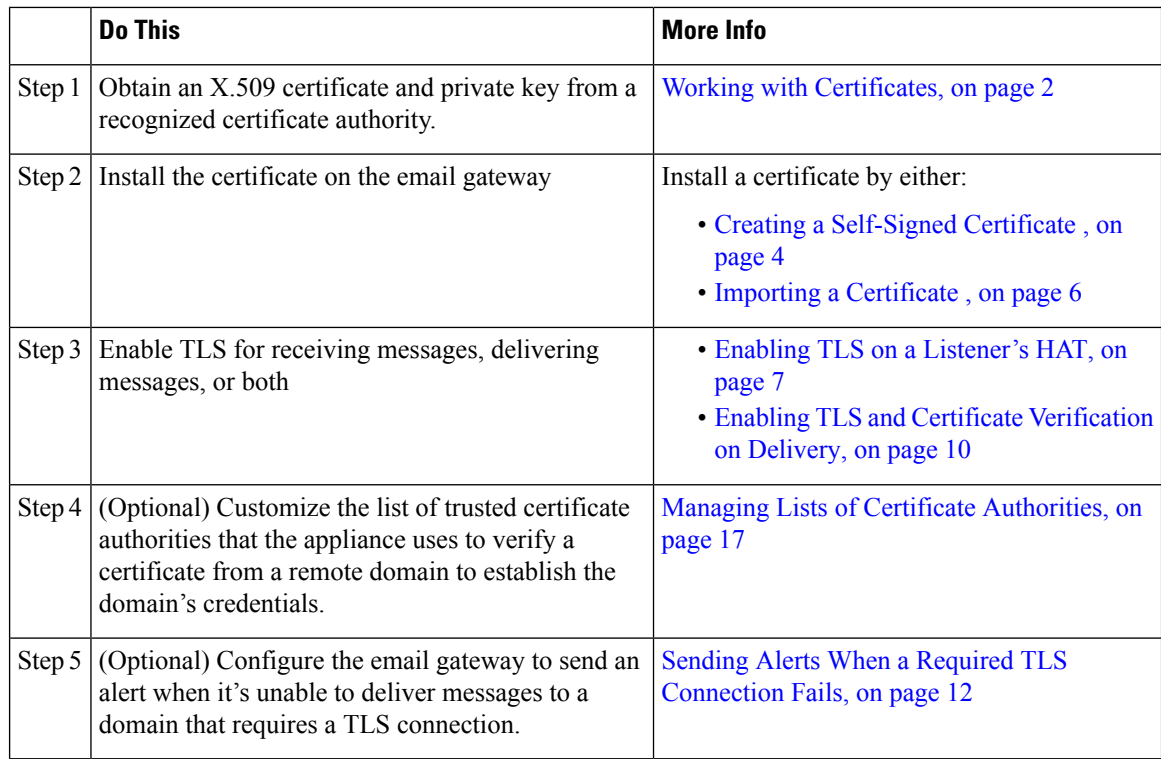

# <span id="page-1-0"></span>**Working with Certificates**

To use TLS, the email gateway must have an X.509 certificate and matching private key for receiving and delivery. You may use the same certificate for both SMTP receiving and delivery and different certificates for HTTPS services on an interface, the LDAP interface, and all outgoing TLS connections to destination domains, or use one certificate for all of them.

You can view the entire list of certificates on the Network > Certificates page in the web interface and in the CLI by using the print command after you configure the certificates using certconfig . Note that the print command does not display intermediate certificates.

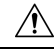

Your email gateway ships with a demonstration certificate to test the TLS and HTTPS functionality, but enabling either service with the demonstration certificate is not secure and is not recommended for general use. When you enable either service with the default demonstration certificate, a warning message is printed in the CLI. **Caution**

### **Related Topics**

- [Deploying](#page-2-0) a Signed Certificate , on page 3
- Deploying [Self-Signed](#page-2-1) Certificates , on page 3

### <span id="page-2-0"></span>**Deploying a Signed Certificate**

Use a signed certificate when you cannot exchange self-signed certificates between the email gateway and the other machine, for example because that machine is not in your domain. Your corporate security department may have other requirements.

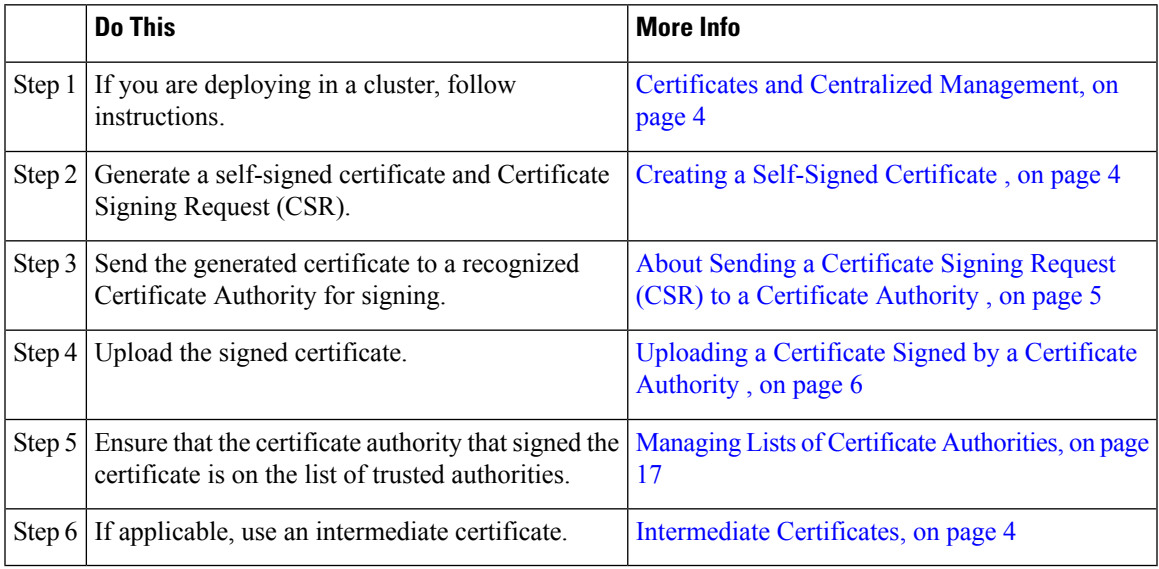

## <span id="page-2-1"></span>**Deploying Self-Signed Certificates**

You can generally use self-signed certificates for communications between email gateways that are behind your corporate firewall. Your corporate security department may have other requirements.

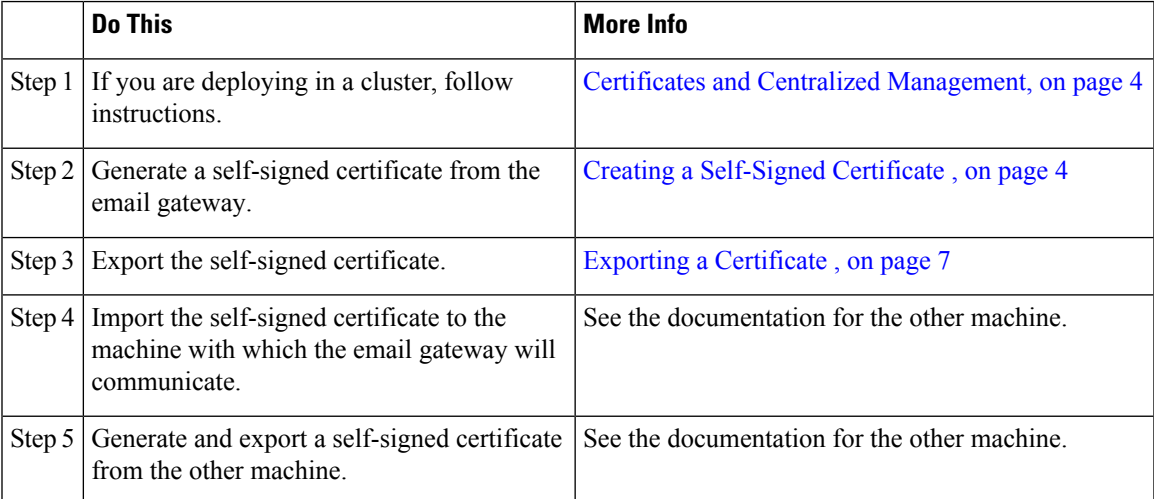

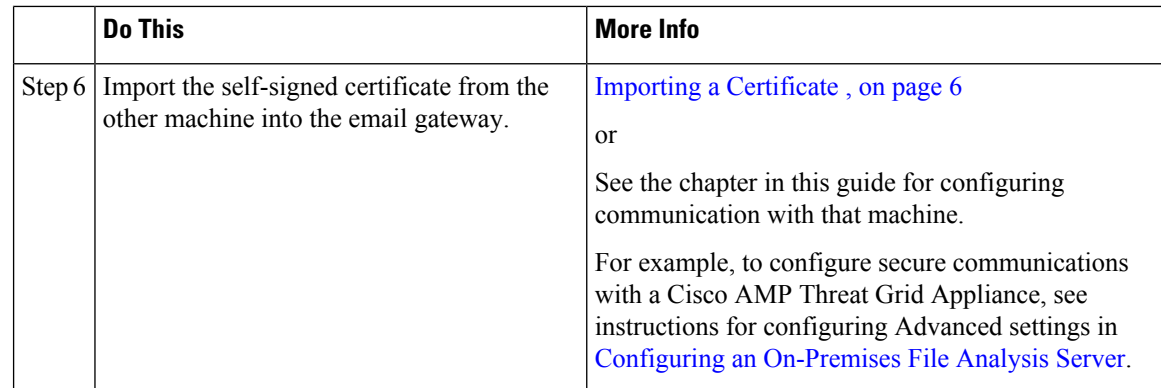

### <span id="page-3-1"></span>**Certificates and Centralized Management**

A certificate usually uses the local machine's hostname for the certificate's common name. If your email gateways are part of a cluster, you will need to import a certificate for each cluster member as the machine level, with the exception of a wild card certificate or a Subject Alternative Name (SAN) certificate that you can install at the cluster level. Each cluster member's certificate must use the same certificate name so the cluster can refer to it when a member's listener is communicating with another machine.

### <span id="page-3-2"></span>**Intermediate Certificates**

In addition to root certificate verification, AsyncOS supports the use of intermediate certificate verification. Intermediate certificates are certificates issued by a trusted root certificate authority which are then used to create additional certificates - effectively creating a chained line of trust. For example, a certificate may be issued by godaddy.com who, in turn, is granted the rights to issue certificates by a trusted root certificate authority. The certificate issued by godaddy.com must be validated against godaddy.com's private key as well as the trusted root certificate authority's private key.

### <span id="page-3-0"></span>**Creating a Self-Signed Certificate**

You might want to create a self-signed certificate on the email gateway for any of the following reasons:

- To encrypt SMTP conversations with other MTAs using TLS (both inbound and outbound conversations).
- To enable the HTTPS service on the email gateway for accessing the GUI using HTTPS.
- Use as a client certificate for LDAPS if the LDAP server asks for a client certificate.
- To allow secure communication between the email gateway and a Cisco AMP Threat Grid Appliance.

To create a self-signed certificate using the CLI, use the certconfig command.

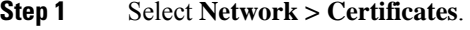

- **Step 2** Click **Add Certificate**.
- **Step 3** Select **Create Self-Signed Certificate**.
- **Step 4** Enter the following information for the self-signed certificate:

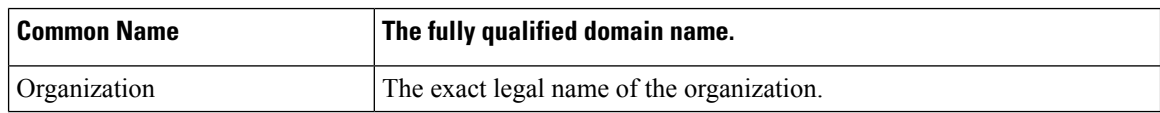

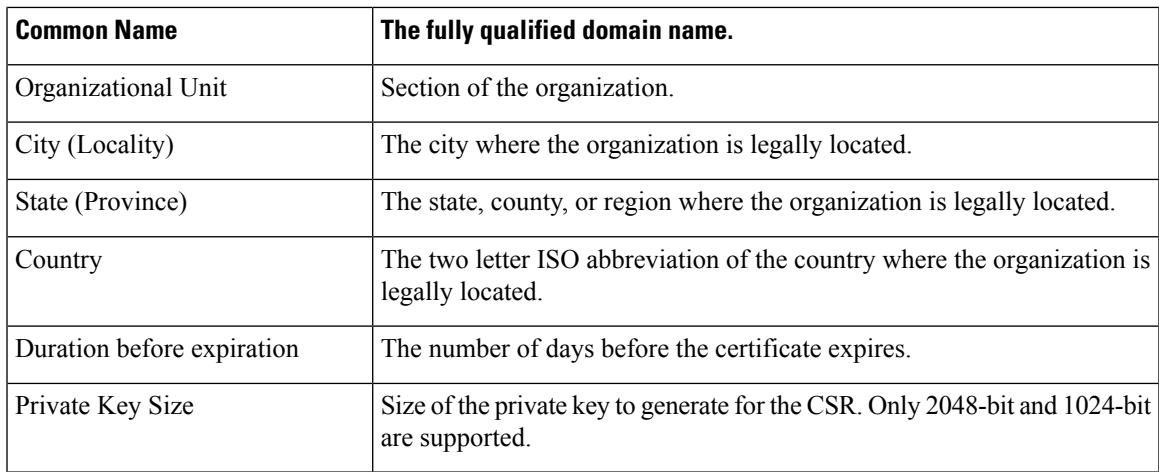

### **Step 5** Click **Next**.

- **Step 6** Select the **FQDN** Validation check box to allow the email gateway to check whether the 'Common Name' present in the certificate is in the FQDN format.
- **Step 7** Enter a name for the certificate. By default, AsyncOS assigns the common name previously entered.
- **Step 8** If you will submit this certificate as a Certificate Signing Request (CSR), click **Download Certificate Signing Request** to save the CSR in PEM format to a local or network machine.
- **Step 9** Submit and commit your changes.

#### **What to do next**

See the appropriate next step:

- Deploying a Signed [Certificate](#page-2-0) , on page 3
- Deploying [Self-Signed](#page-2-1) Certificates , on page 3

### <span id="page-4-0"></span>**About Sending a Certificate Signing Request (CSR) to a Certificate Authority**

A certificate authority is a third-party organization or company that issues digital certificates used to verify identity and distributes public keys. This provides an additional level of assurance that the certificate is issued by a valid and trusted identity. You may purchase certificates and private keys from a recognized certificate authority. Cisco does not recommend one service over another.

The email gateway can create a self-signed certificate and generate a Certificate Signing Request (CSR) to submit to a certificate authority to obtain the public certificate. The certificate authority will return a trusted public certificate signed by a private key. Use the Network > Certificates page in the web interface or the certconfig command in the CLI to create the self-signed certificate, generate the CSR, and install the trusted public certificate.

If you are acquiring or creating a certificate for the first time, search the Internet for "certificate authority services SSL Server Certificates," and choose the service that best meets the needs of your organization. Follow the service's instructions for obtaining a certificate.

### **What To Do Next**

See Deploying a Signed [Certificate](#page-2-0) , on page 3.

### <span id="page-5-1"></span>**Uploading a Certificate Signed by a Certificate Authority**

When the certificate authority returns the trusted public certificate signed by a private key, upload the certificate to the email gateway.

You can use the certificate with a public or private listener, an IP interface's HTTPS services, the LDAP interface, or all outgoing TLS connections to destination domains.

### **Procedure**

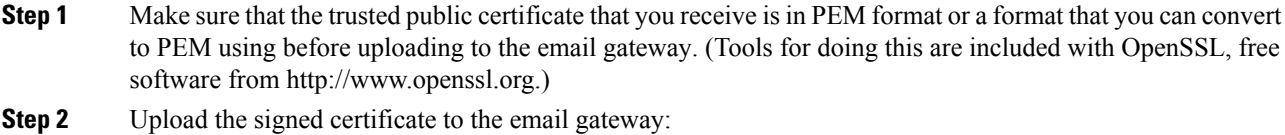

Uploading the certificate from the certificate authority overwrites the existing self-signed certificate. **Note**

- a) Select **Network > Certificates**.
- b) Click the name of the certificate that you sent to the Certificate Authority for signing.
- c) Enter the path to the file on your local machine or network volume.
- **Step 3** You can also upload an intermediate certificate related to the self-signed certificate.

#### **What to do next**

**Related Topics**

• [Deploying](#page-2-0) a Signed Certificate , on page 3

### <span id="page-5-0"></span>**Importing a Certificate**

AsyncOS also allows you to import certificates from other machines that are saved in the PKCS #12 format to use on your email gateway.

To import a certificate using the CLI, use the **certconfig** command.

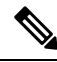

If you are deploying a signed certificate, do not use this procedure to import the signed certificate. Instead, see Uploading a [Certificate](#page-5-1) Signed by a Certificate Authority , on page 6 . **Note**

- **Step 1** Select **Network > Certificates**.
- **Step 2** Click **Add Certificate**.
- **Step 3** Select the **Import Certificate** option.
- **Step 4** Enter the path to the certificate file on your network or local machine.
- **Step 5** Enter the passphrase for the file.

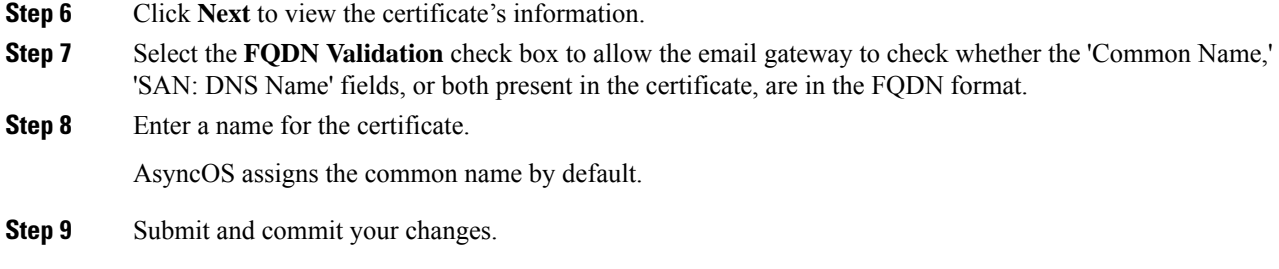

### **What to do next**

• If you are deploying self-signed certificates, see Deploying [Self-Signed](#page-2-1) Certificates , on page 3.

### <span id="page-6-1"></span>**Exporting a Certificate**

AsyncOS also allows you to export certificates and save them in the PKCS #12 format.

If you are deploying a signed certificate, do not use this procedure to generate a Certificate Signing Request (CSR). Instead, see [Deploying](#page-2-0) a Signed Certificate , on page 3. **Note**

#### **Procedure**

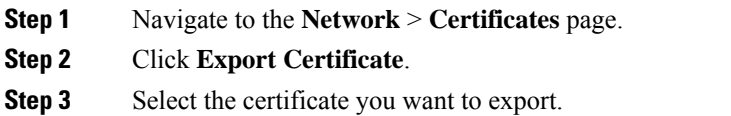

- **Step 4** Enter the file name for the certificate.
- **Step 5** Enter and confirm the passphrase for the certificate file.
- **Step 6** Click **Export**.
- **Step 7** Save the file to a local or network machine.
- <span id="page-6-0"></span>**Step 8** You can export additional certificates or click **Cancel** to return to the Network > Certificates page.

### **What to do next**

• If you are deploying self-signed certificates, see Deploying [Self-Signed](#page-2-1) Certificates , on page 3.

# **Enabling TLS on a Listener's HAT**

You must enable TLS for any listeners where you require encryption. You may want to enable TLS on listeners facing the Internet (that is, public listeners), but not for listeners for internal systems (that is, private listeners). Or, you may want to enable encryption for all listeners.

You can specify the following settings for TLS on a listener.

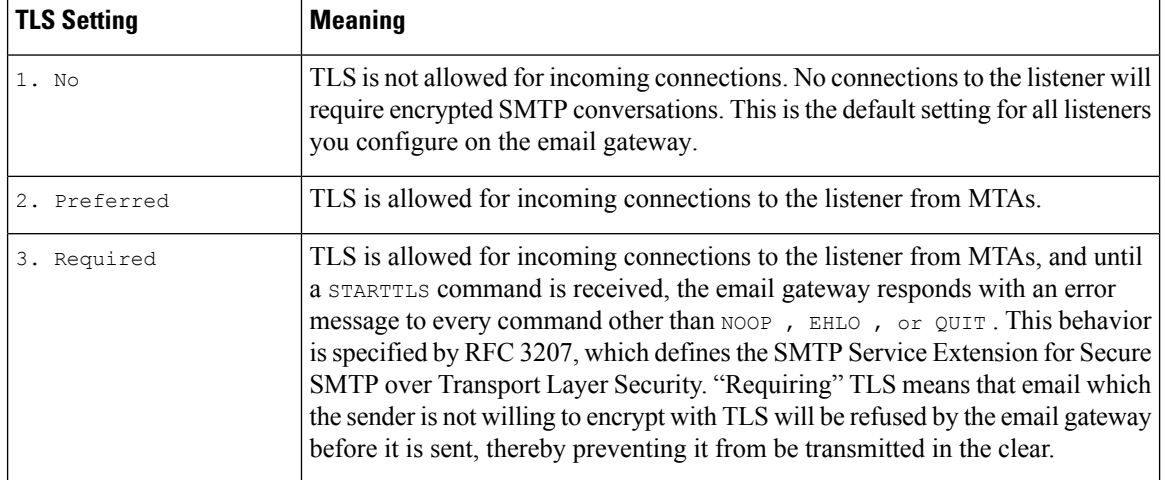

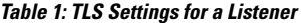

By default, neither private nor public listeners allow TLS connections. You must enable TLS in a listener's HAT to enable TLS for either inbound (receiving) or outbound (sending) email. In addition, all default mail flow policy settings for private and public listeners have the  $tls$  setting set to "off."

You can assign a specific certificate for TLS connections to individual public listeners when creating a listener. For more information, see Listening for [Connection](b_ESA_Admin_Guide_14-2-3_chapter5.pdf#nameddest=unique_204) Requests by Creating a Listener Using Web Interface.

#### **Related Topics**

- Assigning a Certificate to a Public or Private Listener for TLS [Connections](#page-7-0) Using the GUI, on page 8
- Assigning a Certificate to a Public or Private Listener for TLS [Connections](#page-8-0) Using the CLI, on page 9
- [Logging,](#page-12-1) on page 13
- GUI Example: [Changing](#page-8-1) the TLS setting for Listeners HAT, on page 9
- CLI Example: [Changing](#page-8-2) the TLS Setting for Listeners HAT, on page 9

### <span id="page-7-0"></span>**Assigning a Certificate to a Public or Private Listener for TLS Connections Using the GUI**

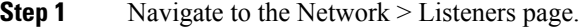

- **Step 2** Click the name of the Listener to edit.
- **Step 3** In the Certificate field, choose a certificate.
- **Step 4** Submit and commit your changes.

### <span id="page-8-0"></span>**Assigning a Certificate to a Public or Private Listener for TLS Connections Using the CLI**

### **Procedure**

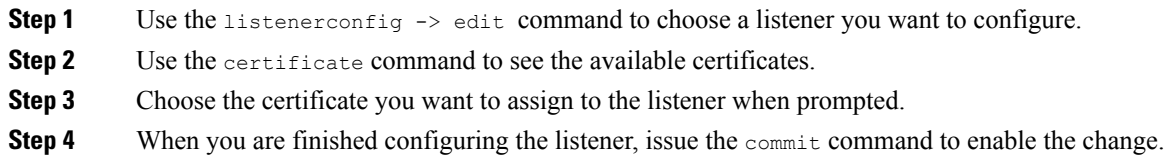

### **Logging**

The Email Security appliance will note in the mail logs instances when TLS is required but could not be used by the listener. The mail logs will be updated when the following conditions are met:

- TLS is set to "required" for a listener.
- The Email Security appliance has sent a "Must issue a STARTTLS command first" command.
- The connection is closed without having received any successful recipients.

Information on why the TLS connection failed will be included in the mail logs.

### <span id="page-8-1"></span>**GUI Example: Changing the TLS setting for Listeners HAT**

### **Procedure**

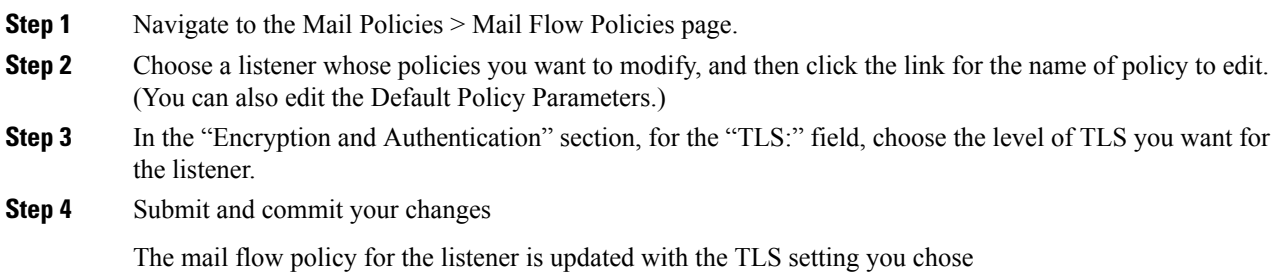

### <span id="page-8-2"></span>**CLI Example: Changing the TLS Setting for Listeners HAT**

#### **Procedure**

**Step 1** Use the listenerconfig -> edit command to choose a listener you want to configure.

**Step 2** Use the hostaccess  $\rightarrow$  default command to edit the listener's default HAT settings.

**Step 3** Change the TLS setting by entering one of the following choices when you are prompted with the following questions:

Do you want to allow encrypted TLS connections? 1. No 2. Preferred 3. Required  $[1] > 3$ You have chosen to enable TLS. Please use the 'certconfig' command to ensure that there is a valid certificate configured.

**Step 4** Note that this example asks you to use the cert config command to ensure that there is a valid certificate that can be used with the listener. If you have not created any certificates, the listener uses the demonstration certificate that is pre-installed on the email gateway. You may enable TLS with the demonstration certificate for testing purposes, but it is not secure and is not recommended for general use. Use the listenerconfig -> edit -> certificate command to assign a certificate to the listener. Once you have configured TLS, the setting will be reflected in the summary of the listener in the CLI.

```
Name: Inboundmail
          Type: Public
          Interface: PublicNet (192.168.2.1/24) TCP Port 25
          Protocol: SMTP
          Default Domain:
          Max Concurrency: 1000 (TCP Queue: 50)
          Domain map: disabled
          TLS: Required
Step 5 Issue the commit command to enable the change
```
# <span id="page-9-0"></span>**Enabling TLS and Certificate Verification on Delivery**

You can require that TLS is enabled for email delivery to specific domains using the Destination Controls page or the destconfig command.

In addition to TLS, you can require that the domain's server certificate is verified. This domain verification is based on a digital certificate used to establish the domain's credentials. The validation process involves four validation requirements:

- The chain of issuer certificates for the SMTP session ends in a certificate issued by a trusted certificate authority (CA)
- The Common Name (CN) listed on the certificate matches either the receiving machine's DNS name or the message's destination domain.

Ш

-or-

The message's destination domain matches one of the DNS names in the certificate's Subject Alternative Name (subjectAltName) extension, as described in RFC 2459. The matching supports wildcards as described in section 3.1 of RFC 2818.

- [Optional Only ifFQDN validation enabled inSSL Configuration settings]: Check whether the 'Common Name,' 'SAN: DNS Name' fields, or both present in the server certificate, are in the FQDN format.
- [Optional Only if X 509 validation enabled in SSL Configuration settings]: Check for the signature algorithm of the server certificate.

A trusted CA is a third-party organization or company that issues digital certificates used to verify identity and distributes public keys. This provides an additional level of assurance that the certificate is issued by a valid and trusted identity.

You can configure your email gateway to send messages to a domain over a TLS connection as an alternative to envelope encryption. See the "Cisco Email Encryption" chapter for more information.

You can specify a certificate for the email gateway to use for all outgoing TLS connections. To specify the certificate, click **Edit Global Settings** on the Destination Controls page or use destconfig -> setup in the CLI. The certificate is a global setting, not a per-domain setting.

You can specify 5 different settings for TLS for a given domain when you include a domain using the Destination Controls page or the destconfig command. In addition to specifying whether exchanges with a domain are required or preferred to be TLS encoded, you can dictate whether validation of the domain is necessary. See the following table for an explanation of the settings:

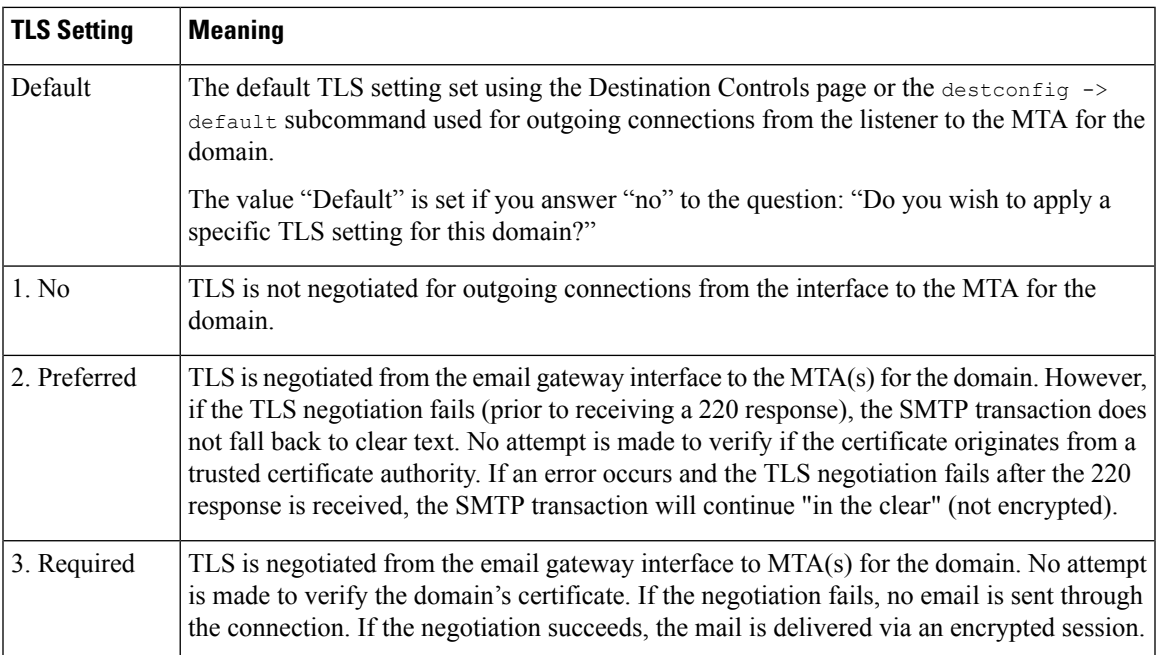

#### **Table 2: TLS Settings for Delivery**

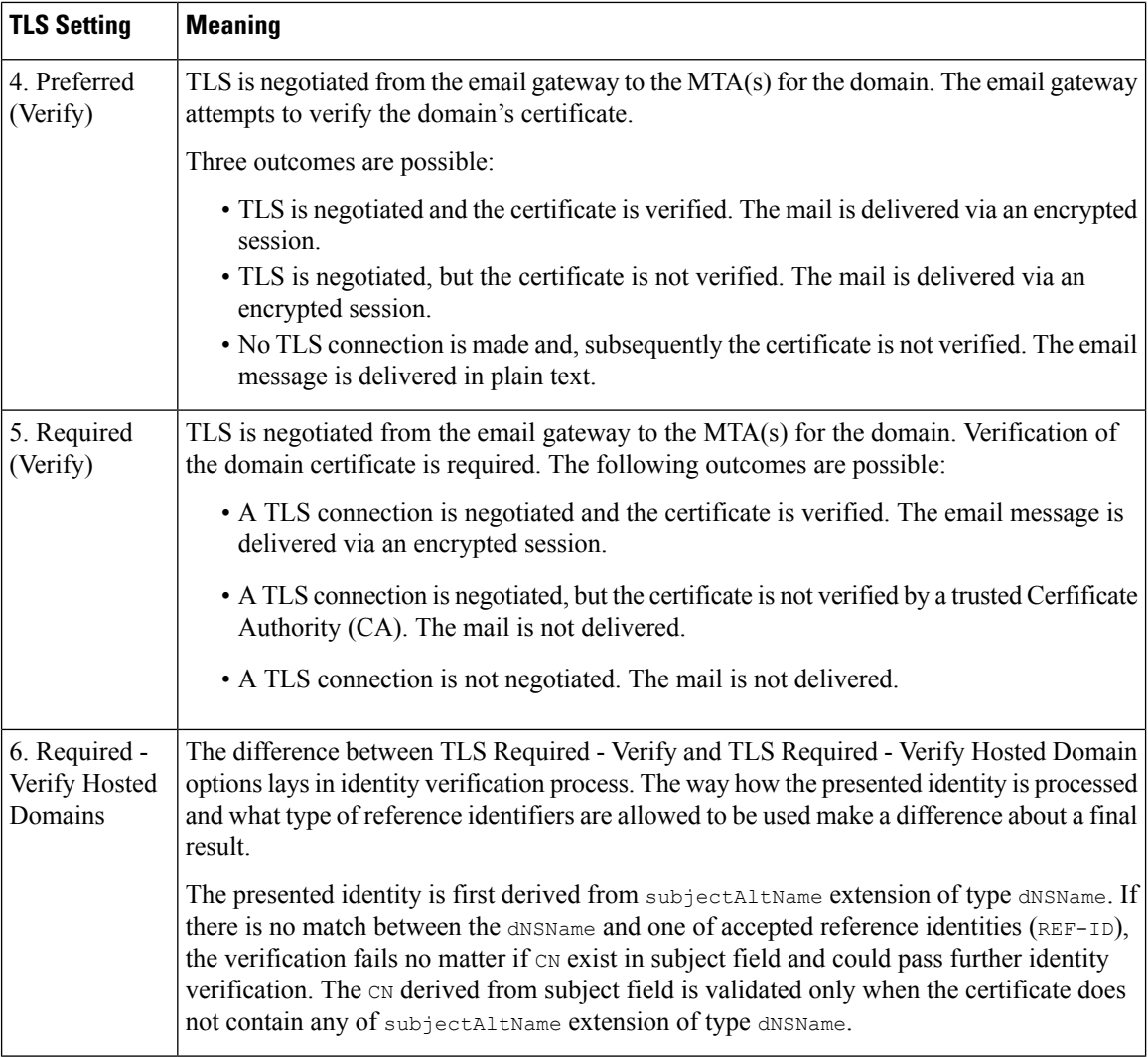

If there is no specific entry for a given recipient domain in the good neighbor table, or if there is a specific entry but there is no specific TLS setting for the entry, then the behavior is whatever is set using the Destination Controls page or the destconfig -> default subcommand ("No," "Preferred," "Required," "Preferred (Verify)," or "Required (Verify)").

#### **Related Topics**

- Sending Alerts When a Required TLS [Connection](#page-11-0) Fails, on page 12
- [Logging,](#page-12-1) on page 13
- Managing Lists of Certificate [Authorities,](#page-16-0) on page 17

### <span id="page-11-0"></span>**Sending Alerts When a Required TLS Connection Fails**

You can specify whether the email gateway sends an alert if the TLS negotiation fails when delivering messages to a domain that requires a TLS connection. The alert message contains name of the destination domain for the failed TLS negotiation. The email gateway sends the alert message to all recipients set to receive Warning severity level alerts for System alert types. You can manage alert recipients via the System Administration > Alerts page in the GUI (or via the alertconfig command in the CLI).

#### **Related Topics**

• Enabling TLS [Connection](#page-12-2) Alerts , on page 13

### <span id="page-12-2"></span>**Enabling TLS Connection Alerts**

#### **Procedure**

- **Step 1** Navigate to the Mail Policies Destination Controls page.
- **Step 2** Click **Edit Global Settings**.
- **Step 3** Click **Enable** for "Send an alert when a required TLS connection fails."

This is a global setting, not a per-domain setting. For information on the messages that the email gateway attempted to deliver, use the Monitor > Message Tracking page or the mail logs.

**Step 4** Submit and commit your changes.

### **What to do next**

You can also configure this in the command-line interface using the destconfig -> setup command to enable TLS connection alerts using the CLI

### <span id="page-12-1"></span>**Logging**

The email gateway will note in the mail logs instances when TLS is required for a domain but could not be used. Information on why the TLS connection could not be used will be included. The mail logs will be updated when any of the following conditions are met:

- The remote MTA does not support ESMTP (for example, it did not understand the EHLO command from the email gateway).
- The remote MTA supports ESMTP but "STARTTLS" was not in the list of extensions it advertised in its EHLO response.
- The remote MTA advertised the "STARTTLS" extension but responded with an error when the email gateway sent the STARTTLS command.

# <span id="page-12-0"></span>**DNS-based Authentication of Named Entities**

- Overview of SMTP DNS-based [Authentication](#page-13-0) of Named Entities, on page 14
- [Enabling](#page-15-0) TLS for Delivery with DANE Support, on page 16
- [Sending](#page-16-1) Alerts When DANE Fails, on page 17

### <span id="page-13-0"></span>**Overview of SMTP DNS-based Authentication of Named Entities**

TLS connections that are authenticated using certificates can become vulnerable to a security breach in any one of the following ways:

- A trusted Certificate Authority (CA) can issue certificates to any domain name.
- An attacker can use a man-in-the-middle (MITM) attack to downgrade a TLS connection to plain text communication.
- If DNSSEC is not configured on the DNS server, an attacker can forge a DNS response with fake DNS MX records and redirect messages to an insecure server which can lead to DNS cache poisoning attacks.
- Self-signed certificates or certificates issued by a private Certificate Authority (CA) can be used when a receiving Mail Transfer Agent (MTA) is not configured with a list of trusted Certificate Authority.

The SMTP DNS-based Authentication of Named Entities (DANE) protocol validates your X.509 certificates with DNS names using a Domain Name System Security (DNSSEC) extension configured on your DNS server and a DNS resource record, also known as a TLSA record.

The TLSA record is added in the cerificate that contains details about either the Certificate Authority (CA), the end entity certificate, or the trust anchor used for the DNS name described in *RFC 6698*. For more information, see [Creating](#page-14-0) TLSA Record, on page 15. The Domain Name System Security (DNSSEC) extensions provide added security on the DNS by addressing vulnerabilities in DNS security. DNSSEC using cryptographic keys and digital signatures ensures that the lookup data is correct and connects to legitimate servers.

The following are the benefits of using SMTP DANE for outgoing TLS connections:

- Provides secure delivery of messages by preventing Man-in-the-Middle (MITM) downgrade attacks, eavesdropping and DNS cache poisoning attacks.
- Provides authenticity of TLS certificates and DNS information, when secured by DNSSEC.

#### **Related Topics**

- SMTP DANE [Workflow,](#page-13-1) on page 14
- [Creating](#page-14-0) TLSA Record, on page 15
- [Enabling](#page-15-0) TLS for Delivery with DANE Support, on page 16
- [Sending](#page-16-1) Alerts When DANE Fails, on page 17

### <span id="page-13-1"></span>**SMTP DANE Workflow**

The following figure describes flow of messages using outgoing TLS connection with DANE support:

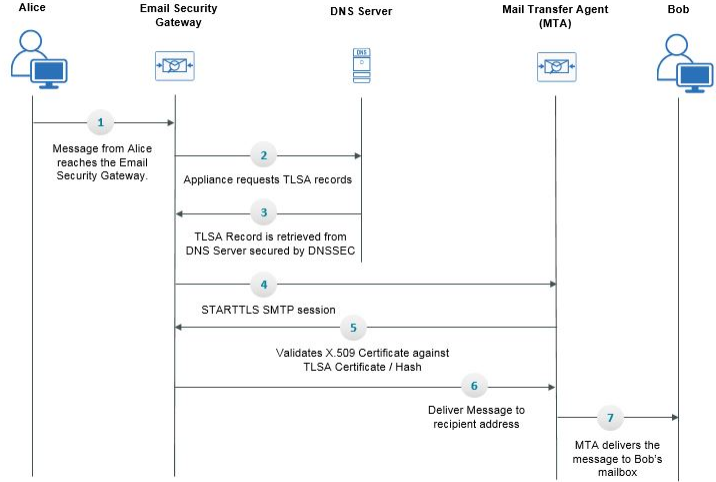

#### **Figure 1: Message Delivery Using TLS with DANE Support**

- **1.** Sender (Alice) sends a message to a recipient (Bob) outside the organization.
- **2.** The message reaches the email gateway.
- **3.** The email gateway requests for a DNS resource record, also known as a TLSA record of the DNS from the DNS server.
- **4.** The certificates and a TLSA record is retrieved from the DNS server, secured by DNSSEC.
- **5.** The email gateway establishes a STARTTLS SMTP session to the recipient's address.
- **6.** The X.509 certificates are validated against the complete TLSA record or hash value of the TLSA record, of the recipient's address. After successful validation, the message is delivered to the recipient's Mail Transfer Agent (MTA). If certificate verification fails, the message is delivered at a later time or the message is bounced.
- **7.** The MTA delivers the message to recipient's mailbox.

### <span id="page-14-0"></span>**Creating TLSA Record**

You can create a TLSA record of your preferred certificate authority (CA) on the DNS record signed with DNSSEC. Below is a sample TLSA record for a Fully Qualified Domain Name (FQDN) www.example.com:

443. tcp.www.example.com. IN TLSA (0 0 1 91751cee0a1ab8414400238a761411daa29643ab4b8243e9a91649e25be53ada)

The above example TLSA record has the following fields that are encrypted:

- **Certificate Usage**: Specifies the type of certificate.
	- In the given sample, the first '0' digit specifies the CA certificate that must be matched to the PKIX certification path, as described in RFC 6698.
	- If it is '1', it specifies the end entity certificate that must be matched to the end entity certificate given by the server in TLS.
- If it is '2', it specifies a certificate that must be used as a trust anchor while validating the end entity certificate given by the server in TLS.
- If it is '3', it specifies a certificate that must match the end entity certificate given by the server in TLS.
- **Selector Field**: Specifies the part of TLS certificate that is matched with the association data.
	- In the given sample, the second '0' specifies that the full certificate must be matched.
	- If it is '1', it specifies that only the 'SubjectPublicKeyInfo' field must be matched.
- **Matching Type**: Specifies the type of HASH value that is used.
	- In the given sample, the third '1' specifies the SHA-256 hash of the selected content.
	- If it is '0', it specifies the exact match on the selected content.
	- If it is '2' it specifies the SHA-512 hash of the selected content.

### <span id="page-15-0"></span>**Enabling TLS for Delivery with DANE Support**

#### **Before you begin**

- Ensure that the envelope sender and the TLSA resource record is DNSSEC verified.
- Ensure that you enable TLS to configure DANE on your email gateway. For more information, see Enabling TLS and Certificate [Verification](#page-9-0) on Delivery, on page 10.

- **Step 1** Go to **Mail Policies > Destination Controls** page.
- **Step 2** Click **Add Destination Controls** or modify an existing entry.
- **Step 3** From the **TLS Support** field, you must select **Preferred**, **Required** or **Mandatory** to enable DANE support on your email gateway.
- **Step 4** From the **DANE** Support field, you can specify the following settings for DANE for a given TLS connection.

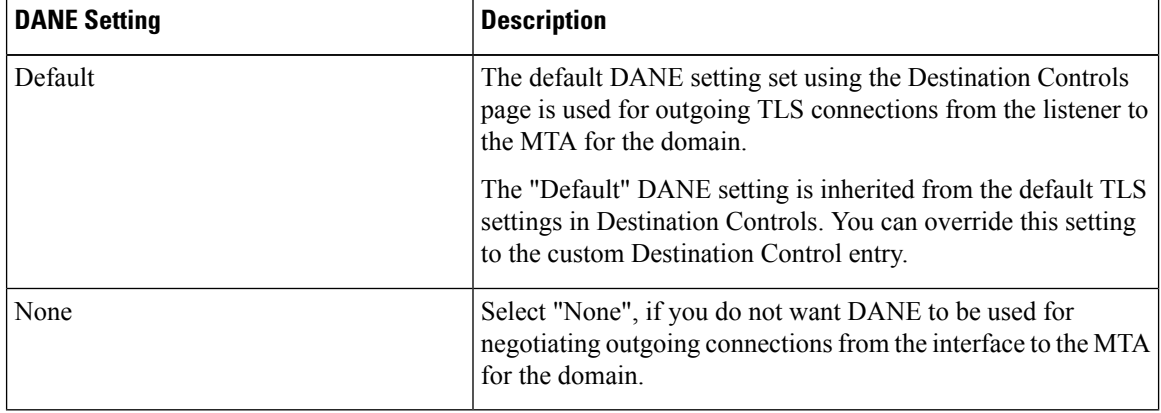

| <b>DANE Setting</b> | <b>Description</b>                                                                                                    |
|---------------------|----------------------------------------------------------------------------------------------------|
| Opportunistic       | If you select "Opportunistic" and the remote host does not<br>support DANE, opportunistic TLS is used for encrypting SMTP<br>conversations. |
|                     | If you select "Opportunistic" and the remote host supports<br>DANE, it becomes the preferred mode for encrypting SMTP<br>conversations.     |
| Mandatory           | If you select "Mandatory" and the remote host does not support<br>DANE, no connection is established to the destination host.               |
|                     | If you select "Mandatory" and the remote host supports DANE,<br>it becomes the preferred mode for encrypting SMTP<br>conversations.         |

**Step 5** Submit and Commit your changes.

### <span id="page-16-1"></span>**Sending Alerts When DANE Fails**

You can specify whether the email gateway sends an alert if the DANE verification fails to all MX hosts when delivering messages to a domain that requires a TLS connection with DANE support. The email gateway sends the alert message to all recipients set to receive Warning severity level alerts for System alert types.

### **Enabling DANE Alerts**

### **Procedure**

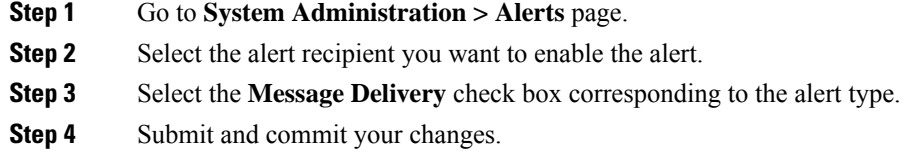

# <span id="page-16-0"></span>**Managing Lists of Certificate Authorities**

The email gateway uses stored trusted certificate authorities that it uses to verify a certificate from a remote domain to establish the domain's credentials. You can configure the email gateway to use the following trusted certificate authorities:

- **Pre-installed list.** The email gateway has a pre-installed list of trusted certificate authorities. This is called the system list.
- **User-defined list.** You can customize a list of trusted certificate authorities and then import the list onto the email gateway.

You can use either the system list or the customized list, and you can also use both lists to verify certificate from a remote domain.

Manage the lists using the Network > Certificates > Edit Certificate Authorities page in the GUI or the certconfig > certauthority command in the CLI.

On the Network > Certificates > Edit Certificate Authorities page, you can perform the following tasks:

- **View the system list (pre-installed) of certificate authorities.** For more information, see [Viewing](#page-17-0) the [Pre-Installed](#page-17-0) list of Certificate Authorities, on page 18.
- **Choose whether or not to use the system list.** You can enable or disable the system list. For more information, see Disabling the System [Certificate](#page-17-1) Authority List, on page 18.
- **Choose whether or not to use a custom certificate authority list.** You can enable the email gateway to use a custom list and then import the list from a text file. For more information, see [Importing](#page-18-0) a Custom [Certificate](#page-18-0) Authority List, on page 19.
- **Export the list of certificate authorities to a file.** You can export either the system or customized list of certificate authorities to a text file. For more information, see Exporting a Certificate [Authorities](#page-18-1) List, on [page](#page-18-1) 19.

#### **Related Topics**

- Viewing the [Pre-Installed](#page-17-0) list of Certificate Authorities, on page 18
- Disabling the System [Certificate](#page-17-1) Authority List, on page 18
- Importing a Custom [Certificate](#page-18-0) Authority List, on page 19
- Exporting a Certificate [Authorities](#page-18-1) List, on page 19
- [Certificate](#page-19-1) Updates, on page 20
- Managing Trusted Root [Certificates,](#page-19-2) on page 20

### <span id="page-17-0"></span>**Viewing the Pre-Installed list of Certificate Authorities**

#### **Procedure**

<span id="page-17-1"></span>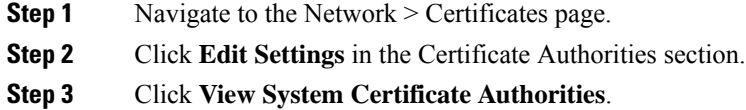

### **Disabling the System Certificate Authority List**

The pre-installed system certificate authorities list cannot be removed from the email gateway, but you can enable or disable it. You might want to disable it to allow the email gateway to only use your custom list to verify certificates from remote hosts.

### **Procedure**

**Step 1** Navigate to the Network > Certificates page.

- **Step 2** Click **Edit Settings** in the Certificate Authorities section.
- **Step 3** Click **Disable** for the System List.
- **Step 4** Submit and commit your changes.

### <span id="page-18-0"></span>**Importing a Custom Certificate Authority List**

You can create a custom of list trusted certificate authorities and import it onto the email gateway. The file must be in the PEM format and include certificates for the certificate authorities that you want the email gateway to trust.

### **Procedure**

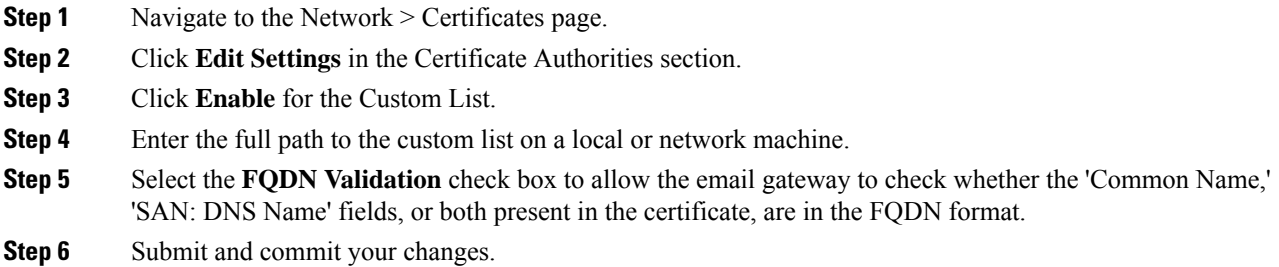

### <span id="page-18-1"></span>**Exporting a Certificate Authorities List**

If you want to use only a subset of the trusted certificate authorities in the system or edit an existing custom list, you can export the list to a .txt file and edit it to add or remove certificate authorities. After you have finished editing the list, import the file back onto the email gateway as a custom list.

#### **Procedure**

- **Step 1** Navigate to the Network > Certificates page. **Step 2** Click **Edit Settings** in the Certificate Authorities section.
- **Step 3** Click **Export List**.

AsyncOS displays the Export Certificate Authority List page.

- **Step 4** Select the list you want to export.
- **Step 5** Enter a filename for the list.
- **Step 6** Click **Export**.

AsyncOS displays a dialog box asking if want to open or save the list as a .txt file.

### <span id="page-19-1"></span>**Certificate Updates**

The Updates section under Certificate Lists displays the version and last-updated information for the Cisco trusted-root-certificate (system CA certificate) bundle on the email gateway. The bundle is updated periodically.

Click **Update Now** on the Certificates page to update the existing Cisco trusted-root-certificate (system CA certificate) bundle to the latest available version.

### <span id="page-19-2"></span>**Managing Trusted Root Certificates**

You can view the count and details of the following certificates in your email gateway:

- Custom Trusted Root (custom CA) certificates
- Cisco Trusted Root (system CA) certificates

### **Procedure**

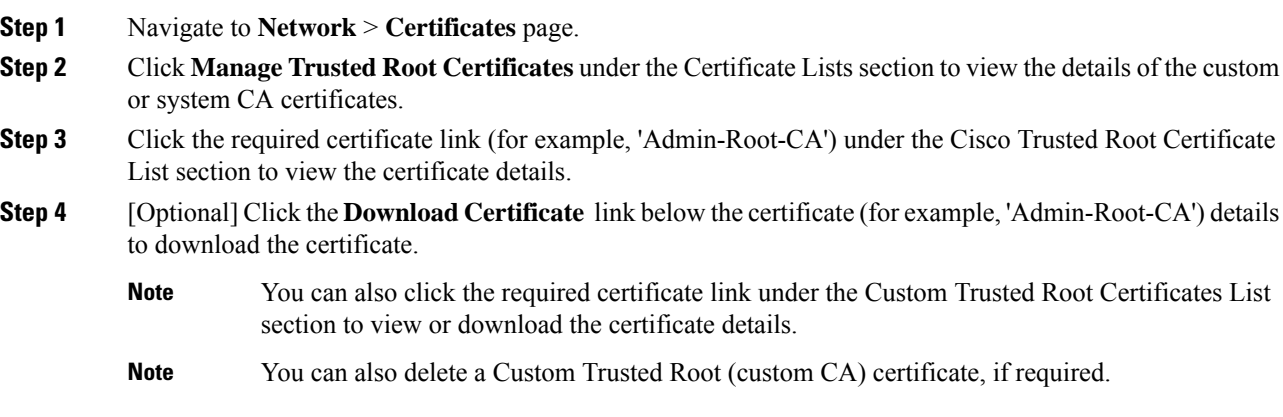

# <span id="page-19-0"></span>**Enabling a Certificate for HTTPS**

You can enable a certificate for HTTPS services on an IP interface using either the **Network > IP Interfaces** page in the GUI or the **interfaceconfig** command in the CLI.

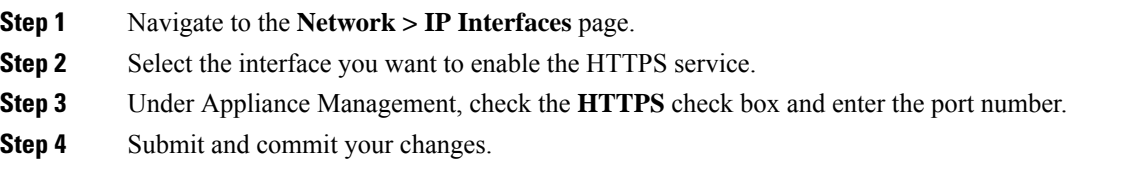

### **What to do next**

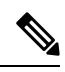

The demonstration certificate that is pre-installed on the email gateway. You may enable HTTPS services with the demonstration certificate for testing purposes, but it is not secure and is not recommended for general use. **Note**

You can enable HTTPS services using the System Setup Wizard in the GUI. For more information , see [Setup](b_ESA_Admin_Guide_14-2-3_chapter3.pdf#nameddest=unique_31) and [Installation.](b_ESA_Admin_Guide_14-2-3_chapter3.pdf#nameddest=unique_31)

I

i.